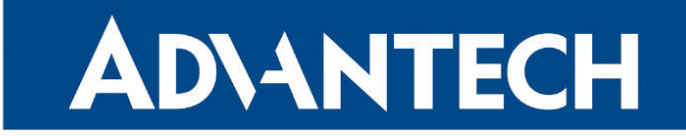

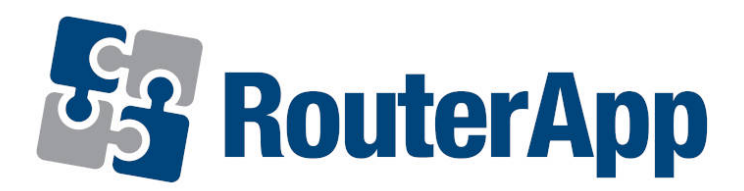

### File Uploader

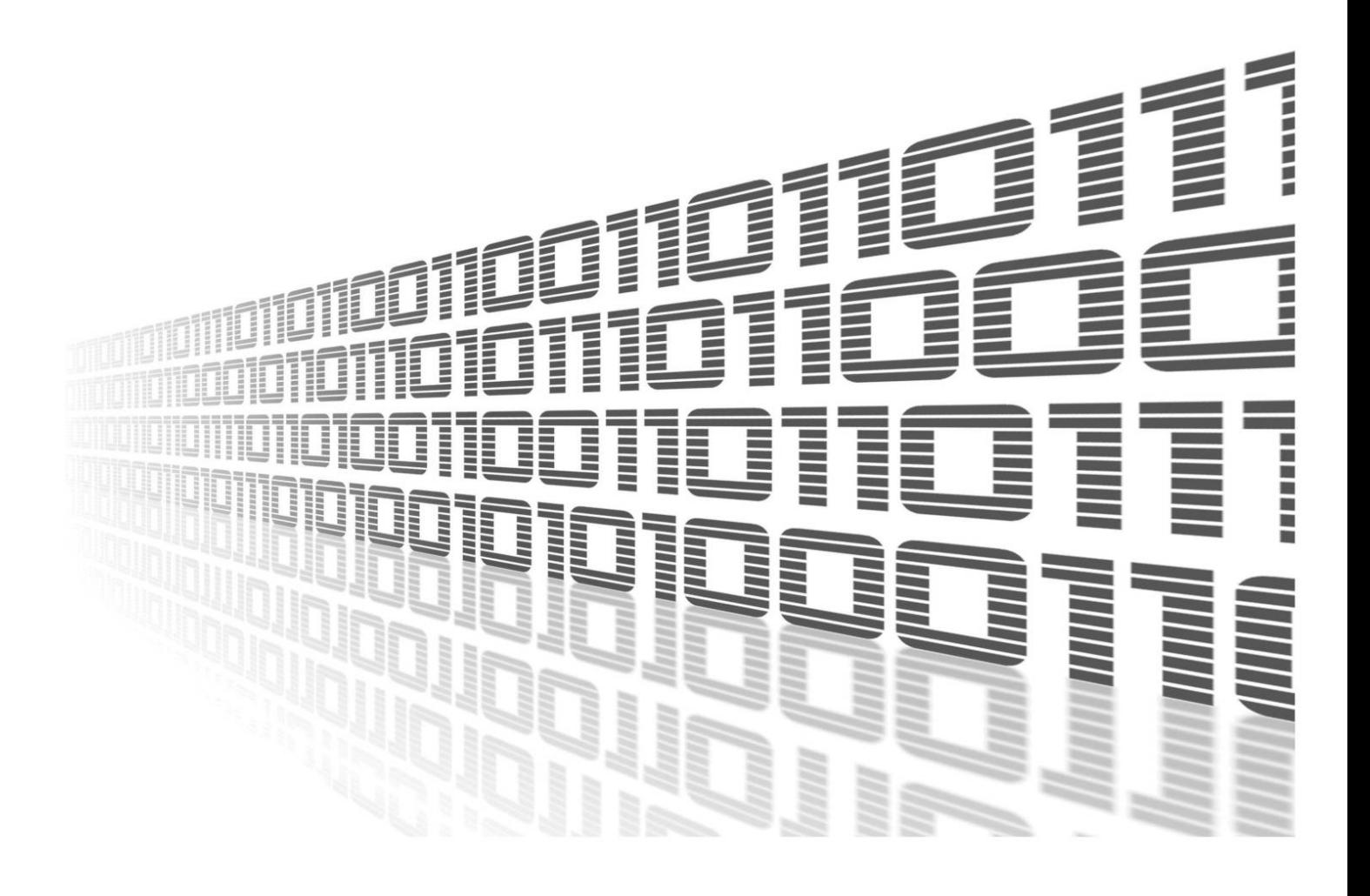

Advantech Czech s.r.o., Sokolska 71, 562 04 Usti nad Orlici, Czech Republic Document No. APP-0036-EN, revision from 11th October, 2023.

© 2023 Advantech Czech s.r.o. No part of this publication may be reproduced or transmitted in any form or by any means, electronic or mechanical, including photography, recording, or any information storage and retrieval system without written consent. Information in this manual is subject to change without notice, and it does not represent a commitment on the part of Advantech.

Advantech Czech s.r.o. shall not be liable for incidental or consequential damages resulting from the furnishing, performance, or use of this manual.

All brand names used in this manual are the registered trademarks of their respective owners. The use of trademarks or other designations in this publication is for reference purposes only and does not constitute an endorsement by the trademark holder.

### Used symbols

Danger – Information regarding user safety or potential damage to the router.  $\bigwedge$ 

Attention – Problems that can arise in specific situations.  $\blacksquare$ 

Information – Useful tips or information of special interest.  $\overline{u}$ 

Example – Example of function, command or script.

### **Contents**

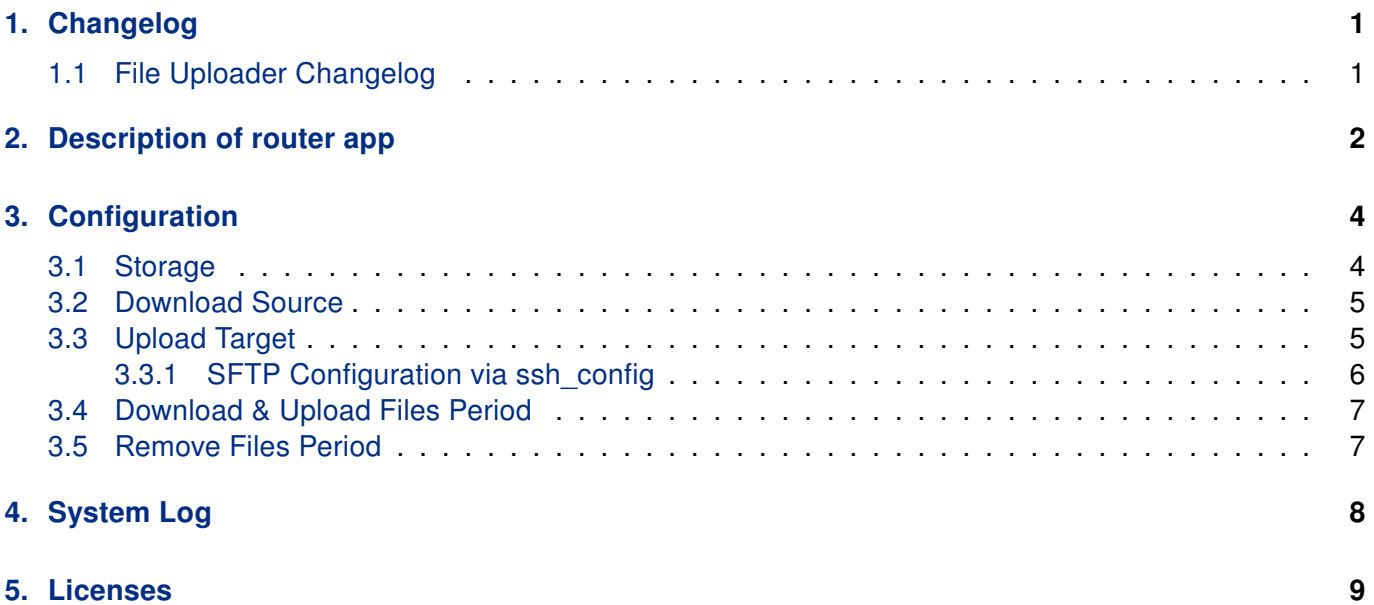

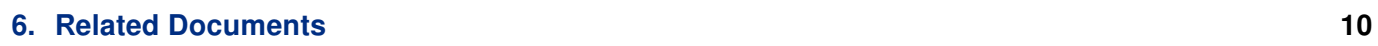

### List of Figures

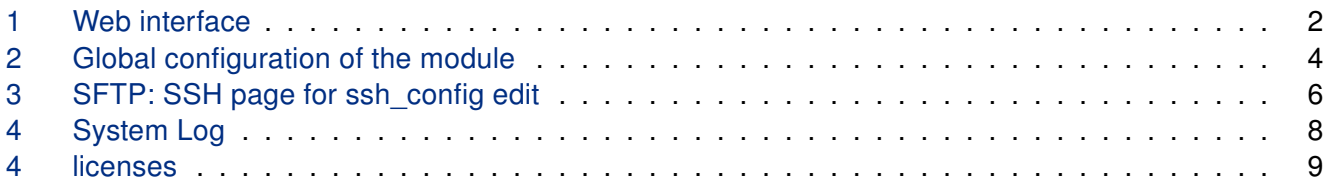

### List of Tables

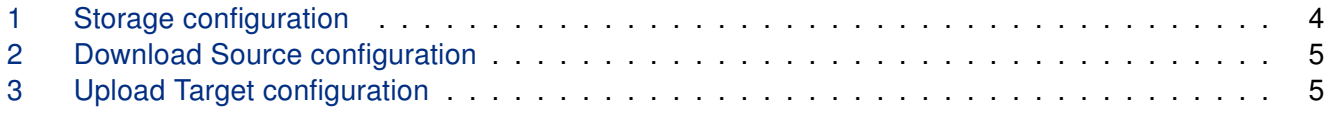

# <span id="page-4-0"></span>1. Changelog

#### <span id="page-4-1"></span>1.1 File Uploader Changelog

#### v1.0.0 (2014-10-06)

• First release

#### v1.0.1 (2014-11-04)

• Used cron for starting upload and remove jobs at set time

#### v1.0.2 (2014-11-11)

• Fixed bug in configuration

#### v1.1.0 (2017-03-17)

• Recompiled with new SDK

#### v1.1.1 (2018-08-20)

• Added removing of uploaded files

#### v1.1.2 (2018-09-27)

• Added expected ranges of values to JavaSript error messages

#### v1.2.2 (2019-01-10)

- Enabled upload to sftp server
- Added ftp downloader

#### v1.2.3 (2019-01-16)

• Fixed license file's names

#### v1.3.0 (2020-10-01)

- Updated CSS and HTML code to match firmware 6.2.0+
- Upgraded OpenSSH to version 8.4p1
- Linked statically with OpenSSL 1.0.2u
- Linked statically with zlib 1.2.11

### <span id="page-5-0"></span>2. Description of router app

Router app File Uploader is not contained in the standard router firmware. Uploading of this router app is described in the Configuration manual (see Chapter [Related Documents\)](#page-13-0).

This module is designed for synchronizing files between the router and a remote device (FTP server). For this purpose, FTP (File Transfer Protocol), or SFTP (Secured FTP) protocol can be used. The router can also be used as a mediator between two FTP network locations: There is FTP downloader, and FTP/SFTP uploader available.

After enabling the router app, the contents of a user-defined directory in the router is periodically uploaded to the specified FTP/SFTP server. Files can be optionally synced form another FTP server before performing the upload. Uploaded files can be optionally removed based on different parameters. In case of any problem with uploading of a file, the synchronization process is performed again. After three unsuccessful attempts, upload is postponed until the next regular term (in accordance with the module configuration). The maximum file size is not limited. Router is always (S)FTP client, when downloading/uploading files.

#### <span id="page-5-1"></span>**File Uploader**

 $\mathbf{I}$ 

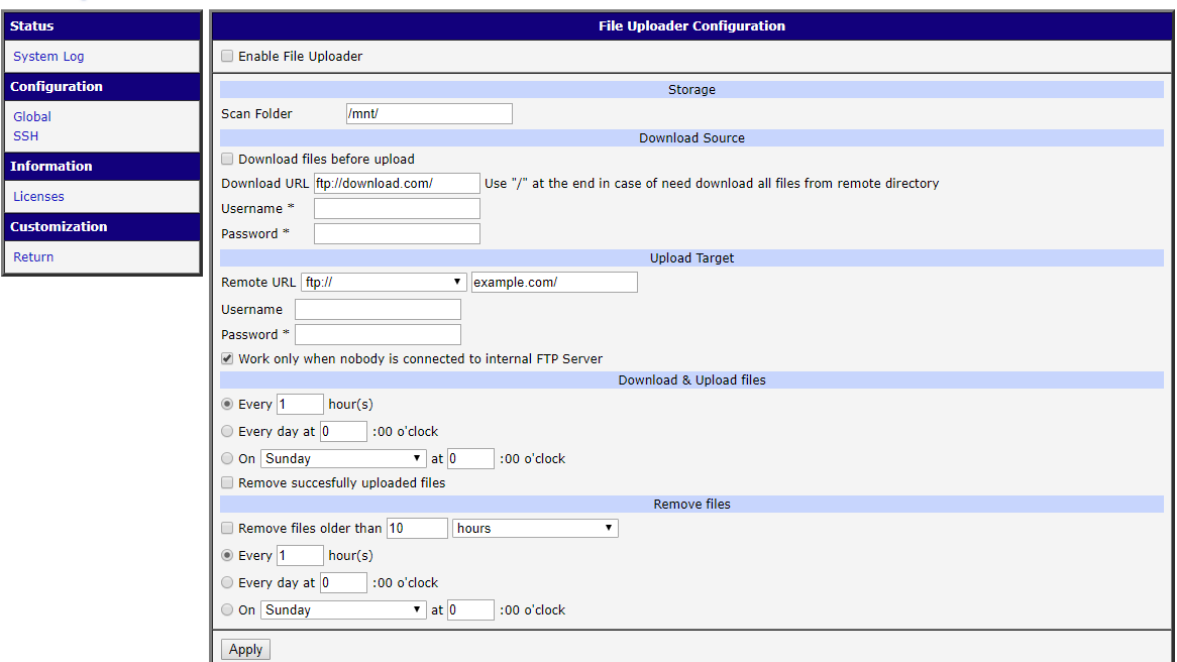

Figure 1: Web interface

The Web interface is available for configuration of the File Uploader router app. It is accessible after clicking the router app's name on the Router apps page of the router Web interface.

The left part of the Web interface contains the menu with Configuration pages: Global for overall configuration (landing page) and SSH for SFTP optional configuration. System Log page is there for monitoring of a current module state. Licenses page lists used Open Source software parts and its licenses. Return item can be used to switch back to the Web interface of the Advantech router.

# <span id="page-7-0"></span>3. Configuration

The configuration of the router app is accessible under  $Global$  item in the menu. The first item  $-$  Enable File Uploader – is used to activate this router app. This starts the script with periodical uploads. All changes has to be saved by clicking Apply button. Configuration items are described in the sections and tables below.

<span id="page-7-2"></span>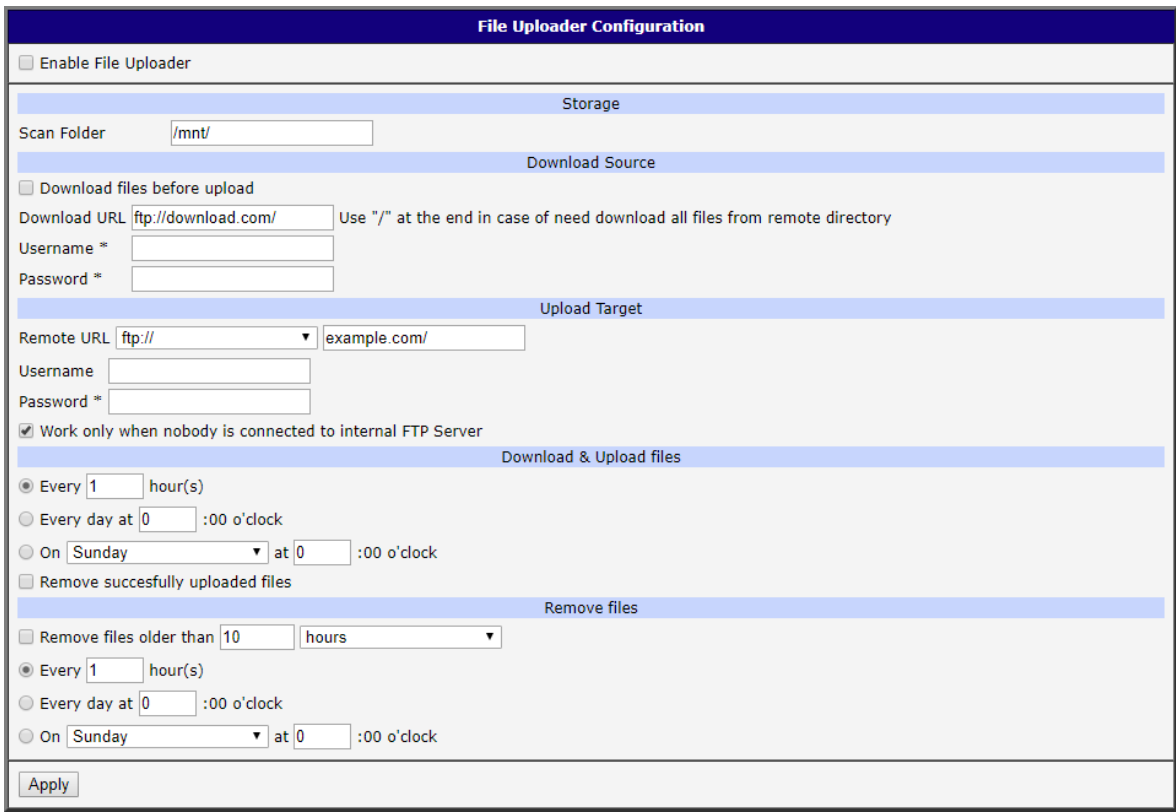

Figure 2: Global configuration of the module

#### <span id="page-7-3"></span><span id="page-7-1"></span>3.1 Storage

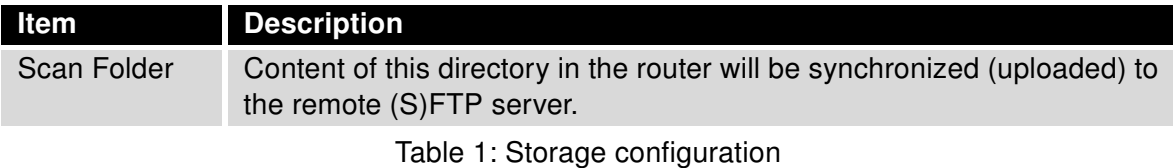

<span id="page-8-2"></span>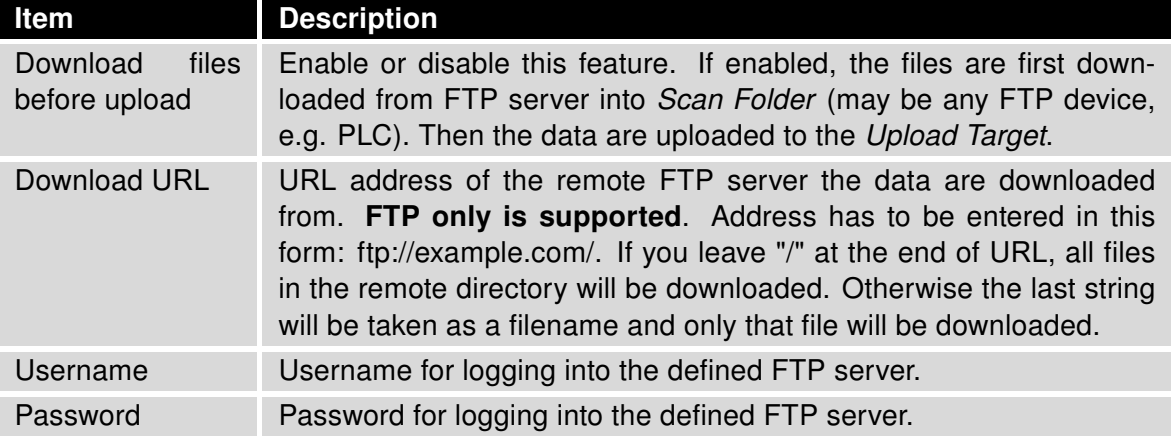

Table 2: Download Source configuration

<span id="page-8-3"></span>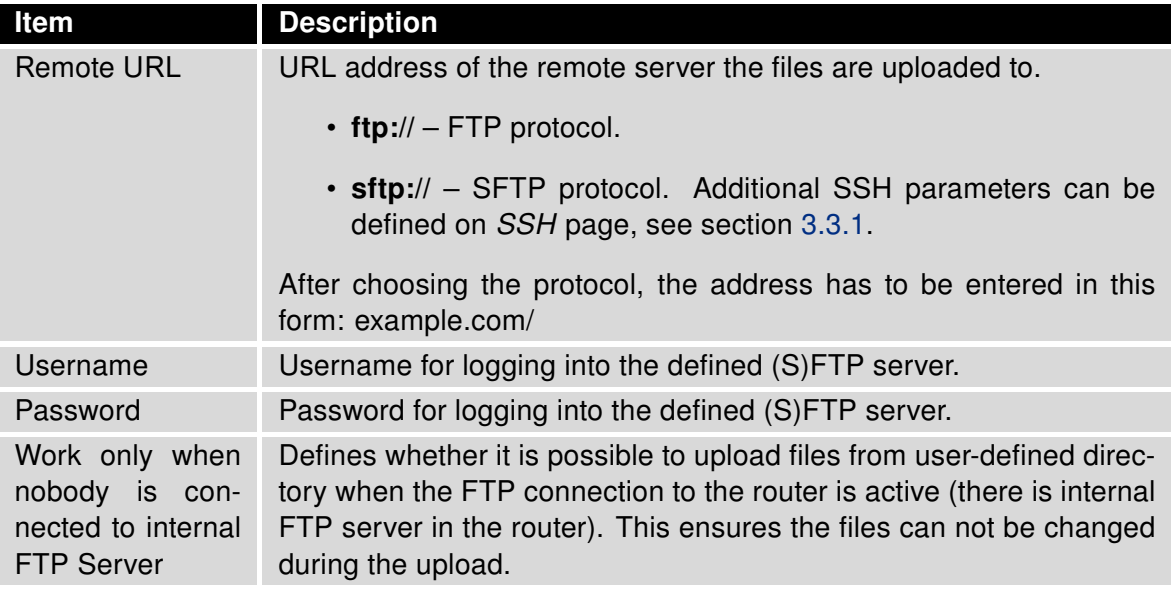

Table 3: Upload Target configuration

#### <span id="page-8-0"></span>3.2 Download Source

### <span id="page-8-1"></span>3.3 Upload Target

 $\left| \rule{0.2cm}{.0cm} \right|$ 

We recommend to keep the Work only when nobody is connected to internal FTP Server item ticked. Transferring files from a defined directory will be then performed only if there is nobody connected to the internal FTP server in the router.

#### <span id="page-9-0"></span>3.3.1 SFTP Configuration via ssh\_config

For more detailed SFTP access configuration, it is possible to edit ssh\_config file on SSH page. You can secure the connection your desired way, follow proper documentation for parameters in this file, e.g. here: [https://linux.die.net/man/5/ssh\\_config](https://linux.die.net/man/5/ssh_config)

<span id="page-9-1"></span>

| <b>File Uploader SSH Configuration</b>                   |  |
|----------------------------------------------------------|--|
| $\mathsf{ssh\_config}$                                   |  |
| StrictHostKeyChecking=no<br>UserKnownHostsFile=/dev/null |  |
|                                                          |  |
|                                                          |  |
|                                                          |  |
|                                                          |  |
|                                                          |  |
|                                                          |  |
|                                                          |  |
|                                                          |  |
|                                                          |  |
|                                                          |  |
|                                                          |  |
|                                                          |  |
|                                                          |  |
|                                                          |  |
|                                                          |  |
|                                                          |  |
|                                                          |  |
|                                                          |  |
|                                                          |  |
| 4                                                        |  |
| Apply                                                    |  |

Figure 3: SFTP: SSH page for ssh\_config edit

Explanation (reason) of pre-defined parameters:

- StrictHostKeyChecking=no automatically adds new host keys to the user known hosts files. This is due to unability of the router app to answer the SSH command line asking whether to add the unknown host when connecting for the first time. More secure way can be achieved by logging manually from the router's command line to the server SSH console before connecting via router app.
- UserKnownHostsFile=/dev/null default file to use for the user host key database.

#### <span id="page-10-0"></span>3.4 Download & Upload Files Period

Configuration form allows user to choose between three types of intervals in which the files are uploaded to the (S)FTP server.

- Always after the expiration of a specified number of hours.
- Every day at the specified hour.
- In the selected day of the week at the specified hour.

Additionally, you can select the option Remove succesully uploaded files, so the files are automatically deleted right after upload.

#### <span id="page-10-1"></span>3.5 Remove Files Period

The last part of the configuration form lets you enable removing of old files. Item (Remove files older than) allows the module to delete files (in the Scan Folder directory) older than the specified time period. It is possible to select from wide time range from several hours to several years.

If this option is enabled, the removal can be performed periodically:

- Always after the expiration of a specified number of hours.
- Every day at the specified hour.
- In the selected day of the week at the specified hour.

# <span id="page-11-0"></span>4. System Log

<span id="page-11-1"></span>In case of any problems with connection it is possible to view the system log by pressing the System Log menu item. In the window are displayed detailed reports from individual applications running in the router including reports relating to this router app. Press Save Log button to save the system log to your computer.

| <b>System Log</b>                                                                                                    |
|----------------------------------------------------------------------------------------------------|
| System Messages                                                                                                    |
| 2015-02-09 12:21:05 System log daemon started.<br>2015-02-09 12:21:06 bard[793]: bard started<br>2015-02-09 12:21:06 bard[793]: selectable backup routes:<br>2015-02-09 12:21:06 bard[793]: "Mobile WAN"<br>2015-02-09 12:21:06 bard[793]: received signal 1<br>2015-02-09 12:21:07 pppsd[865]: pppsd started<br>2015-02-09 12:21:07 pppsd[865]: module is turned on<br>2015-02-09 12:21:07 pppsd[865]: selected SIM: 1st<br>2015-02-09 12:21:08 dnsmasq[969]: started, version 2.68 cachesize 150<br>2015-02-09 12:21:08 dnsmasq[969]: cleared cache<br>2015-02-09 12:21:09 sshd[983]: Server listening on 0.0.0.0 port 22.<br>2015-02-09 12:22:00 crond[1047]: loading crontab file /etc/crontab<br>2015-02-09 12:22:12 pppsd[865]: turning off module<br>2015-02-09 12:22:15 pppsd[865]: turning on module<br>2015-02-09 12:22:15 pppsd[865]: selected SIM: 1st |
| Save Log<br>Save Report                                                                                                    |

Figure 4: System Log

## <span id="page-12-0"></span>5. Licenses

<span id="page-12-1"></span>Summarizes Open-Source Software (OSS) licenses used by this module.

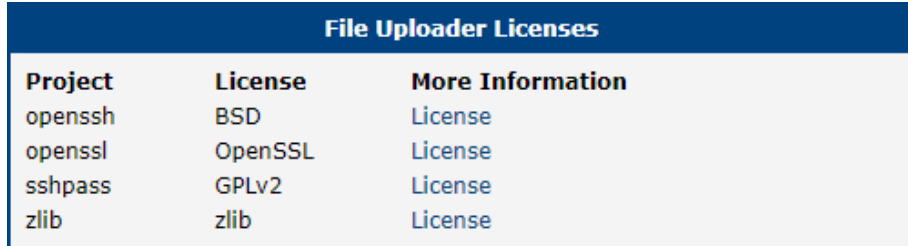

Figure 4: licenses

# <span id="page-13-0"></span>6. Related Documents

You can obtain product-related documents on Engineering Portal at [icr.advantech.cz](https://icr.advantech.cz/) address.

To get your router's Quick Start Guide, User Manual, Configuration Manual, or Firmware go to the [Router](https://icr.advantech.cz/support/router-models) [Models](https://icr.advantech.cz/support/router-models) page, find the required model, and switch to the Manuals or Firmware tab, respectively.

The [Router Apps](https://icr.advantech.cz/products/software/user-modules) installation packages and manuals are available on the Router Apps page.

For the Development Documents, go to the [DevZone](https://icr.advantech.cz/devzone) page.